## **Bilder malen mit dem Kunstprotokoll-Pinsel**

Das nächste neue Werkzeug finden Sie im Flyout-Menü der Protokoll-Pinsel. Neben dem normalen Protokoll-Pinsel ist dort nun auch noch der Kunstprotokoll-Pinsel zu finden. Sie erreichen diese beiden Werkzeuge auch im Wechsel mit der Tastenkombination [Umschalt]+[Y].

Dieses neue Werkzeug geht noch einen Schritt weiter als der Protokoll-Pinsel. Damit können Sie leicht impressionistisch wirkende Bilder malen. Sehen wir uns an, wie es funktioniert.

1. Unsere Vorlage finden Sie auf der Buch-CD unter dem Namen *Worlage\Landsch.tif.* Bilder mit Landschaftsmotiven eignen sich recht gut für impressionistische Gemälde.

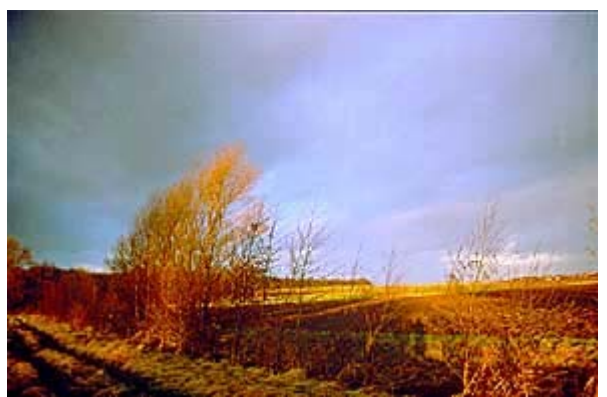

**Die Vorlage für das Gemälde**

- 2. Rufen Sie den Kunstprotokoll-Pinsel auf das dazugehörende Symbol sehen Sie in der Überschrift abgebildet.
- 3. In den Optionen dieses Werkzeugs finden Sie interessante Einstellungsmöglichkeiten:

| Normal                            | Deckkraft: 100   X |                          |
|-----------------------------------|--------------------|--------------------------|
| Dicht mittel v Präzision: 100 V % |                    |                          |
| Bereich: 0 Pixel Toleranz: 0      |                    | $\blacktriangleright$ 96 |

**Die Optionen des Kunstprotokoll-Pinsels**

Zunächst haben Sie dort einige – aber nicht alle gewohnten – Überblendungsmodi zur Auswahl. Die Deckkraft des Malstrichs stellen Sie in dem Eingabefeld daneben ein. Je höher der Wert, umso stärker deckt der Malstrich den Untergrund ab.

Mit dem Präzisionswert steuern Sie, wie weit die Malfarbe vom Originalwert abweicht. Je höher der Wert, umso exakter werden die Originalfarben eingehalten.

Der Bereichswert bestimmt, wie stark der Untergrund abgedeckt wird. Stellen Sie hier einen niedrigen Wert ein, damit nicht das ganze Bild mit einem Strich zugemalt wird. Sie können hier Werte von 0 bis 500 eingeben. Ein hoher Toleranzwert schränkt den Bereich ein, in dem gemalt werden kann. Bei hohen Werten werden die Malstriche auf Bereiche beschränkt, die sich von der Farbe des Ausgangsbilds abheben.

4. Am spannendsten sind aber die Optionen im zweiten Listenfeld. Dort stellen Sie ein, welche Form der Pinselstrich haben soll. Zehn verschiedene Typen haben Sie zur Auswahl.

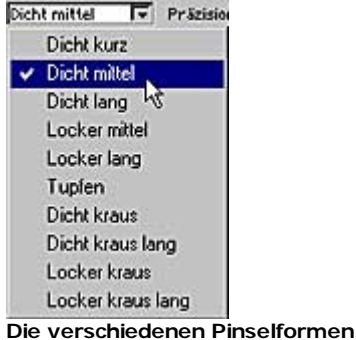

5. Mit dem Typ Dicht mittel haben wir nachfolgend einige Stellen in einem leeren Bild angeklickt. Sie sehen: Bei jedem Klick ergibt sich ein anderer, willkürlich geformter Strich. Durch diese Unregelmäßigkeiten ergeben sich beim Malen interessante Ergebnisse.

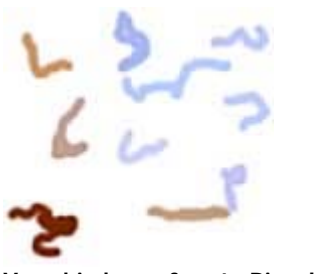

**Verschieden geformte Pinselstriche**

Wählen Sie zum Malen eine geeignete Werkzeugspitze aus – zum Beispiel, die im folgenden 6. Bild gezeigte. Wir haben eine relativ kleine Werkzeugspitze mit einem weichen Rand ausgewählt.

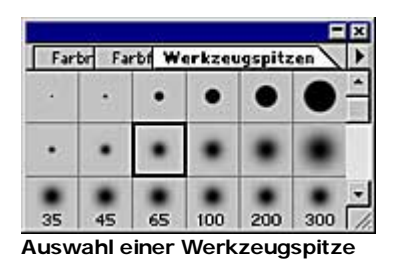

7. Erstellen Sie nun über dem Hintergrund eine neue Ebene, die mit Bearbeiten/Fläche füllen mit Weiß gefüllt werden sollte.

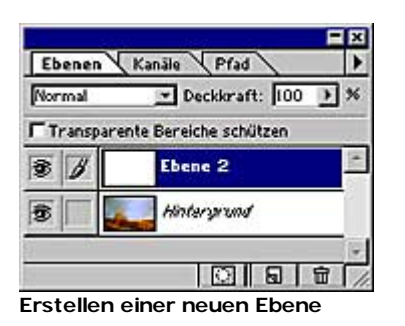

8. Bevor Sie nun mit dem Malen beginnen können, müssen Sie im Protokoll-Palettenfenster einen Schnappschuss oder ein anderes Protokollobjekt markieren, von dem die Daten übernommen werden sollen. Ein Symbol vor dem Eintrag zeigt die Auswahl an.

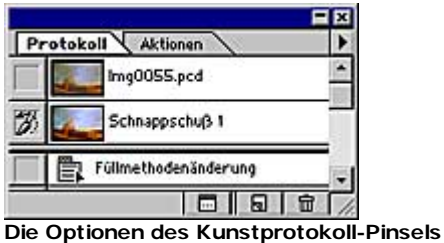

9. Markieren Sie nun die neu erstellte, weiß gefüllte Ebene und malen Sie darauf mit gedrückter Maustaste. Sie sehen, dass Sie damit Striche im Bild verteilen.

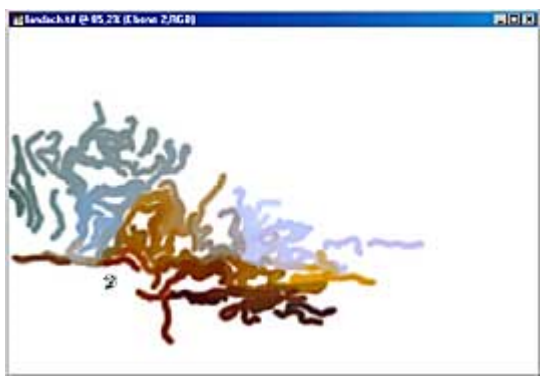

**Die ersten Pinselstriche**

10. Je öfter Sie eine Stelle übermalen, umso mehr wird das Motiv sichtbar. Sie brauchen aber nicht die gesamte Fläche vollständig mit Strichen zu bedecken – es können ruhig "weiße Löcher" übrig bleiben.

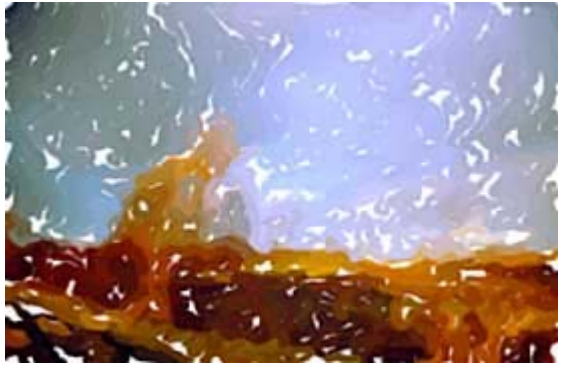

**Das Motiv ist erkennbar**

11. Interessant sind auch verschiedene Varianten. So haben wir nachfolgend auf einer anderen Ebene den Strichtyp *Dicht kurz* verwendet. Die Ebene haben wir dabei transparent belassen – aber darunter eine leere, weiße Ebene platziert.

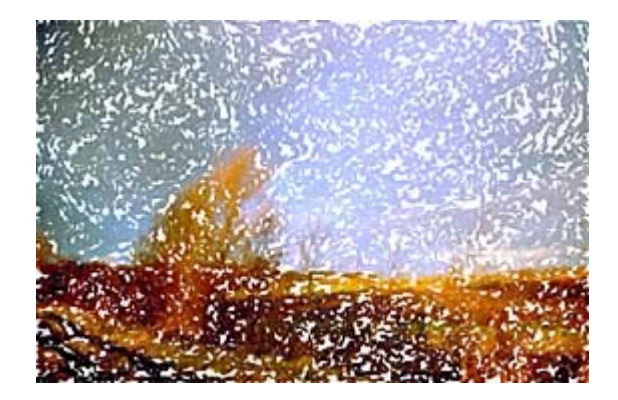

12. Das Platzieren auf einer transparenten Ebene hat den Vorteil, dass Sie dann die gewohnten Überblendungsmodi verwenden können. So haben wir für ein weiteres Beispiel die weiße Ebene ausgeblendet, sodass die gemalte Variante über dem Originalbild platziert ist.

## *Tip: Korrekturen*

*Es ist sinnvoll die Maustaste nicht die ganze Zeit gedrückt zu halten. Wenn Sie hin und wieder die Maustaste loslassen, bevor Sie weitermalen, können Sie nämlich die Änderungen über die* Protokoll*-Palette zurücknehmen.*

Für die Ebene mit dem gemalten Bild haben wir den Überblendungsmodus *Sprenkeln* 13. eingestellt. Eine zusätzliche Variationsmöglichkeit besteht darin, auch die Deckkraft zu variieren. Damit können Sie Details des Bilds herausarbeiten.

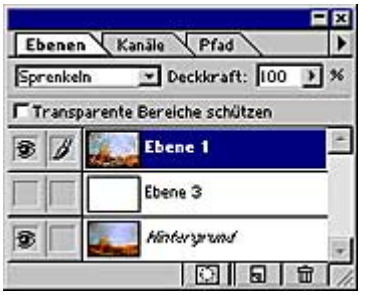

**Eine Variante im Ebenen-Fenster**

14. Mit den zuvor gezeigten Einstellungen ergibt sich das folgende, interessante "Gemälde".

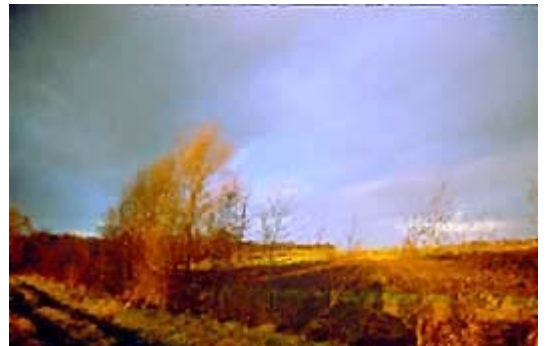

**Ein "Gemälde" (Beispieldatei: \Workshop\Landsch.psd)**